# **First Baptist Church of La Plata Breeze Training Documentation Adding Events**

Note that this tutorial is for leaders of ministries and committees. If you are a church member and would like to submit an item for the calendar, please go to the "Submit a Calendar item" form and an admin will contact you shortly

# STEP ONE – ACCESS EVENTS

 $\rightarrow$ Login to Breeze: go to fbclaplata.breezechms.com and enter your username and password

→From your dashboard screen, select "Events" – you should see a calendar like the one below:

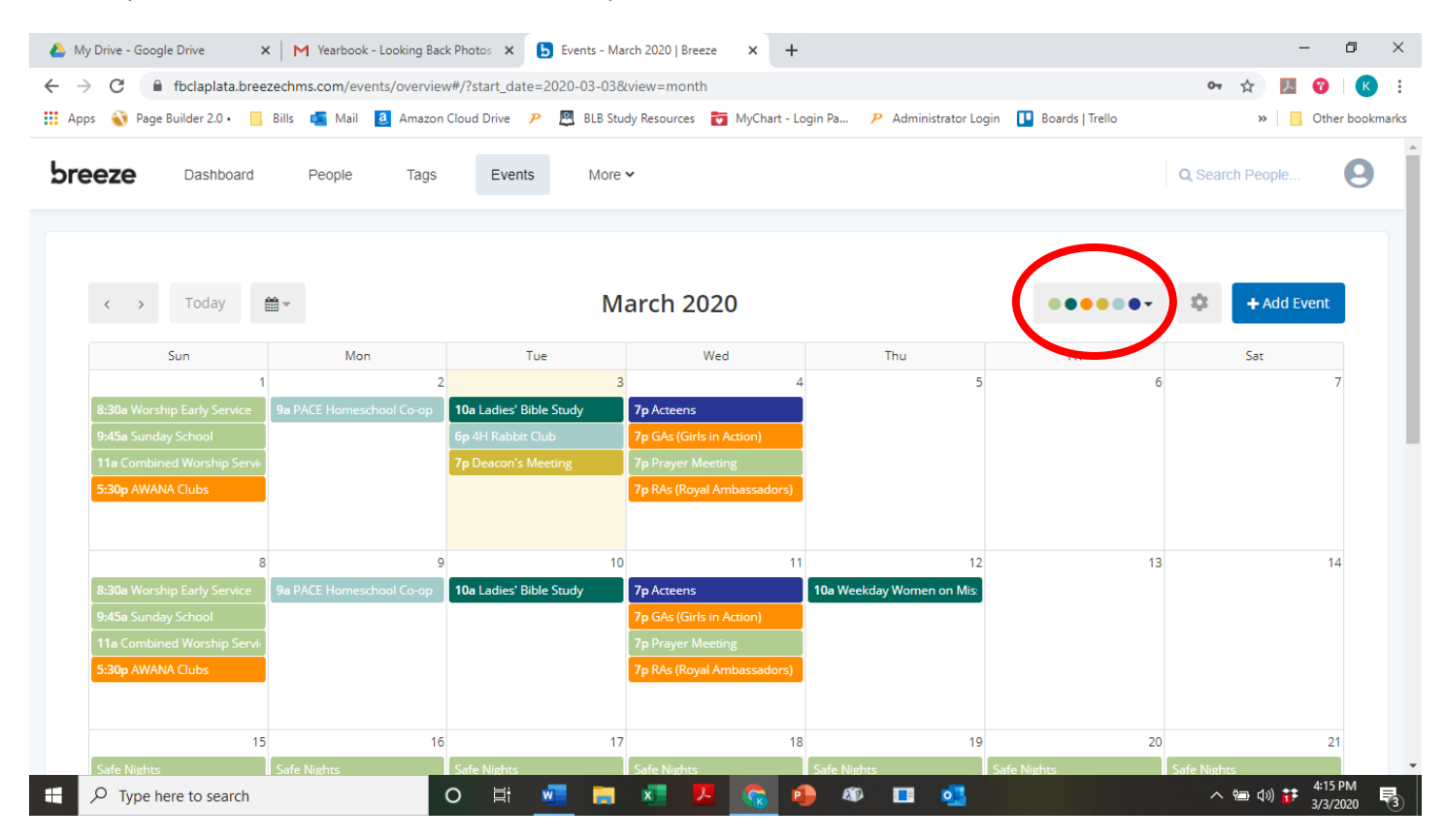

#### STEP TWO: DETERMINE WHICH CALENDAR(S) YOU ARE VIEWING

<span id="page-1-0"></span>The small box in the red circle on the previous page is showing you which calendars are active in your view. By dropping down this box, you can limit which calendars are visible.

To the right is a close up of the small box

If a circle is filled in, you are viewing events from that specific calendar.

If a circle is outlined only, you are not viewing the calendar.

Some calendars are excluded from the public calendar. They are:

- Committee
- Private event
- Sunday school (the hours for Sunday School are included on the main calendar, but the actual class calendar is used for sign in/sign out)

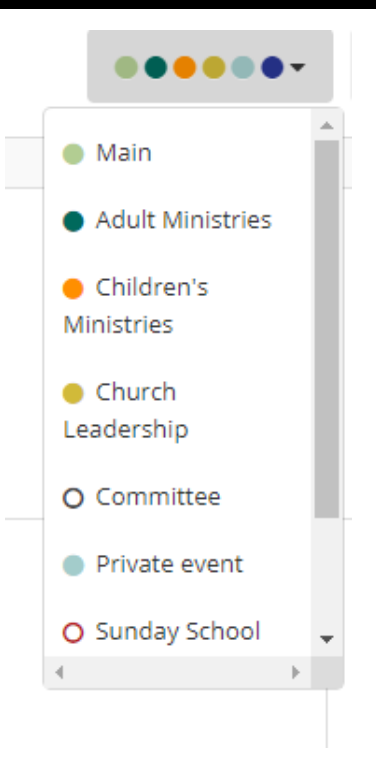

#### STEP 3: ADD A NEW EVENT

Click the blue + Add Event button

+ Add Event

The following dialog box will open (note that all "Show More Options" have been expanded).

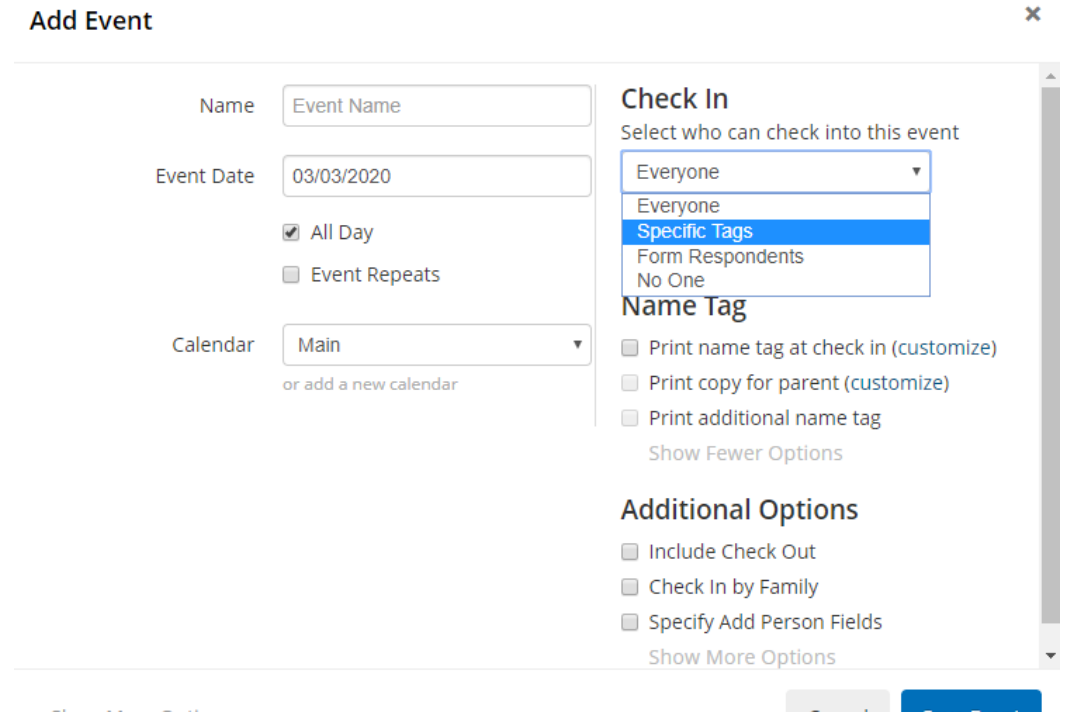

Cancel Save Event

#### **STEP FOUR: FILL IN REQUIRED AND OPTIONAL FIELDS**

#### **REQUIRED FIELDS:**

- Name
- Event Date
- Calendar
- Select who can check into this event

More details on each option are available below

#### **FIELD: Name:**

Required Enter a Name for your event

#### **FIELD: Event Date:**

Required: Enter a date for your event

**Add Event** 

OPTION: ADD A SPECIFIC START AND END TIME:

- If your event does not last all day, uncheck the "All day" box
- You will now have an option to specify a start and end time

# **Event Name** Name Starts On 7:00 pm 03/03/2020 Ends On 03/03/2020 7:00 pm  $\Box$  All Day Event Repeats

#### OPTION: MAKE THE EVENT REPEAT:

- If your event will recur in the future, check the "Event Repeats" box
- The three options below can be used to customize recurrence

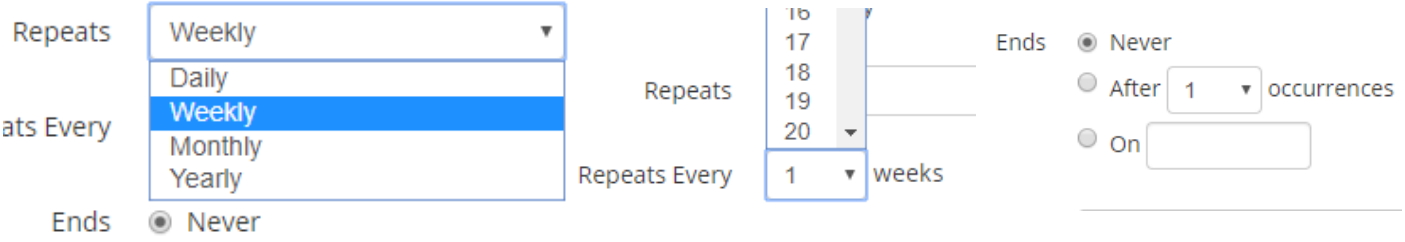

# **FIELD: Calendar:**

Required

This is where you select the specific calendar where your event will be placed.

Note that the Committee, Church Leadership, Private Events, and Sunday School calendars are private, meaning only individuals tagged in these group will see these events. They **will not display on the main church calendar on the fbclaplata.org page.** 

#### OPTION TO MAKE A PRIVATE EVENT PUBLIC:

If there is an even that would normally be on a private calendar that you would like to make public, you can put them on the "Main" calendar if you would like them visible

#### **FIELD: Location:**

Optional

Indicate a specific location inside the church, or an address off church grounds

#### **FIELD: Description:**

Optional but extremely helpful

This field will show when a user clicks on your event, so please use it to tell them what to expect.

#### **IF YOU WANT ATTENDEES TO LET YOU KNOW THEY ARE COMING, YOU WILL LINK A FORM IN THE DESCRIPTION USING THESE STEPS:**

- In the description box, type "Please click here to sign up" or something similar
- Highlight the text
- Now click the hyperlink button
- Paste the URL for your form into the URL box
- If you want the form to open in a new window, change "Target" to new window. Click OK

×

• Click Save for this event

# **Change Description**

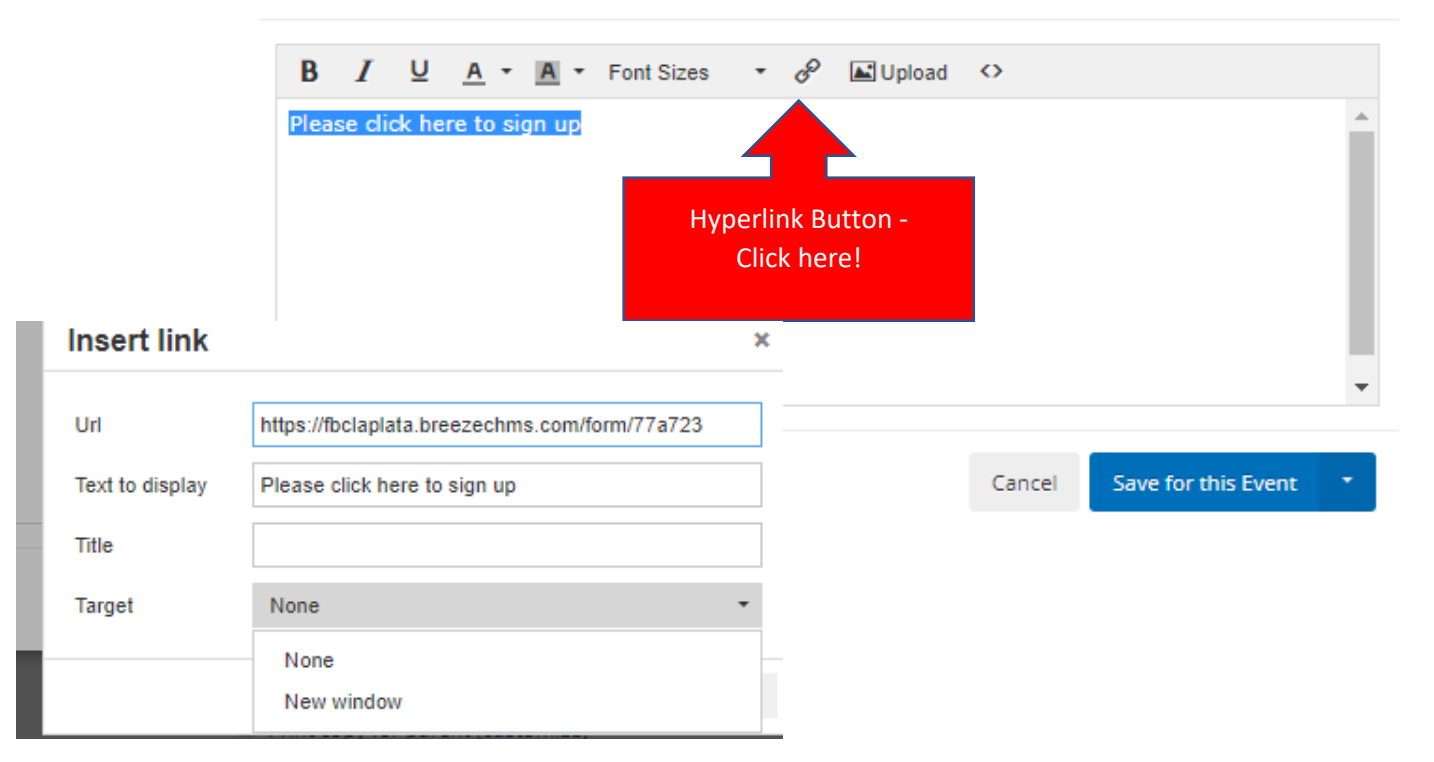

# **FIELD: Check In:**

#### REQUIRED

The check in system is used to monitor attendance, and is particularly important in children's activities.

This field tells Breeze what people are allowed to be checked in to the event:

• Everyone allows all people to sign in including visitors

# • Specific tags limits those who can check in to people tagged as belonging to that group (for example, Children's Church may limit check ins to people in age groups from 4 years 4<sup>th</sup> grade)

- Form respondents would limit check ins only to those who had previously registered via form
- No one will keep people from checking in at all. This could be used for large events where attendance is not recorded

# **FIELD: Name Tags:**

OPTIONAL

If you want to print name tags for attendees, check "Print Name tag at check in"

- o Note that this is required for certain children's and youth activities
- o Customization procedure that conform to the child protection policy will be covered in an additional tutorial

# **Name Tag**

- Print name tag at check in (customize)
- $\Box$  Print copy for parent (customize)
- Print additional name tag

**Show Fewer Options** 

- o This works for adults as well. There are many fields you can include. A barcode is not required
- $\circ$  You may also print a copy of the nametag for the parent to use as identification to retrieve their child

# **FIELD: Additional Options:**

OPTIONAL

- Include check out this option is required for children's ministries covered by the child protection policy.
- Check in by family  $-$  if you want parents to check in multiple children at the same time, use this option:

# **Additional Options**

- □ Include Check Out
- Check In by Family
- Specify Add Person Fields

**Show More Options** 

# Check In

Select who can check into this event

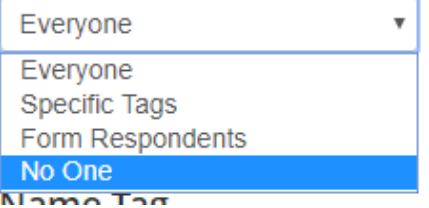

• Specify Add Person Fields – if you may need to add additional people at the event check in, you would select this option. E.g., a new youth shows up who is not on your list, this allows you to decide what info your check in person must collect

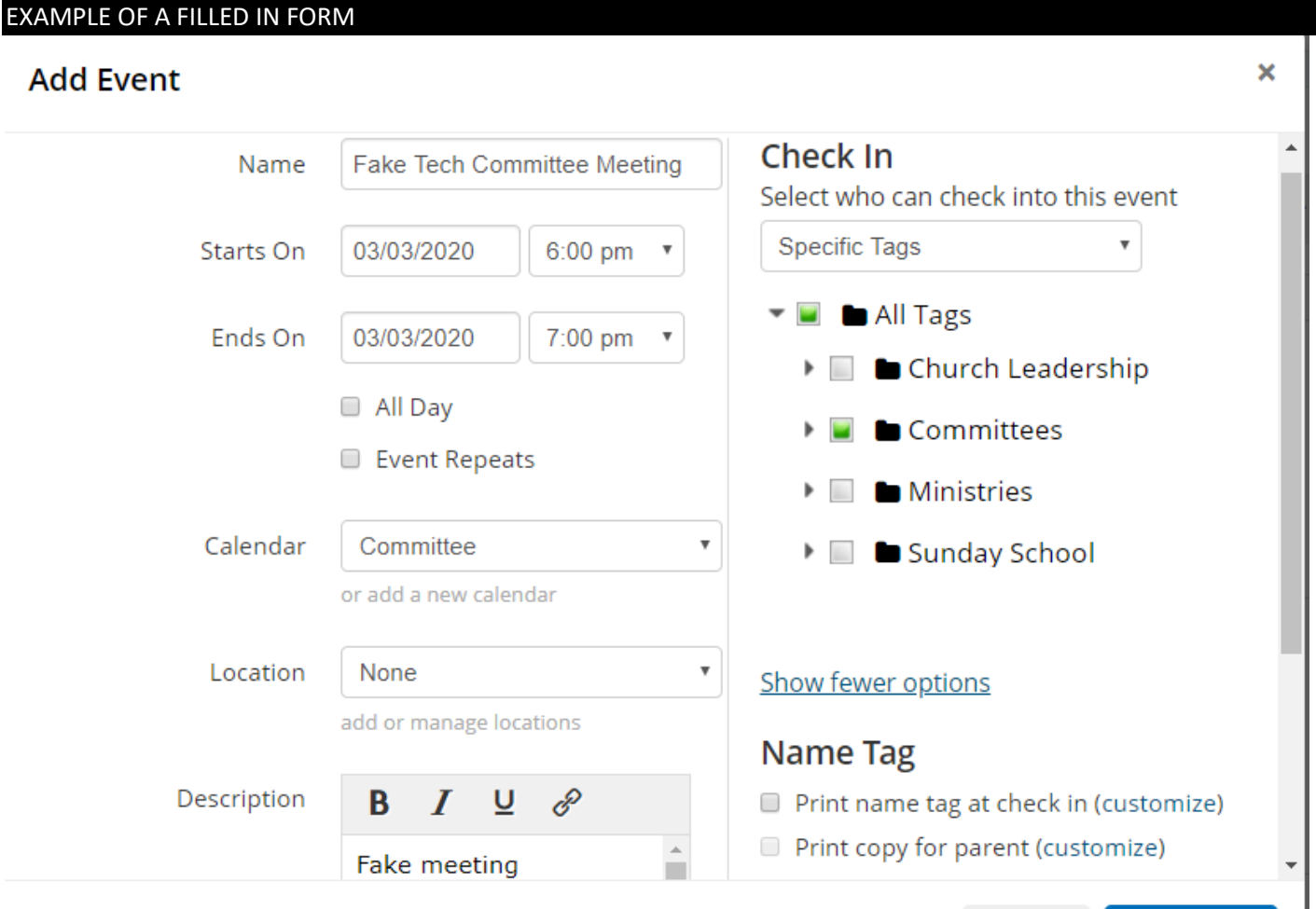

Notice that the Check in Field has been set to Specific Tags, meaning only those who have been tagged as a member of the group will automatically be included in the check in list

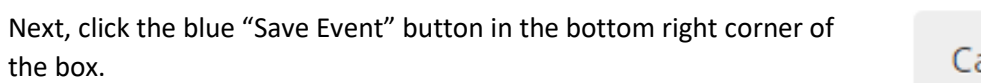

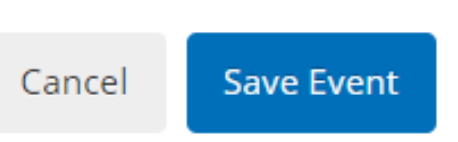

#### STEP FIVE: VIEW THE EVENT ON THE CALENDAR

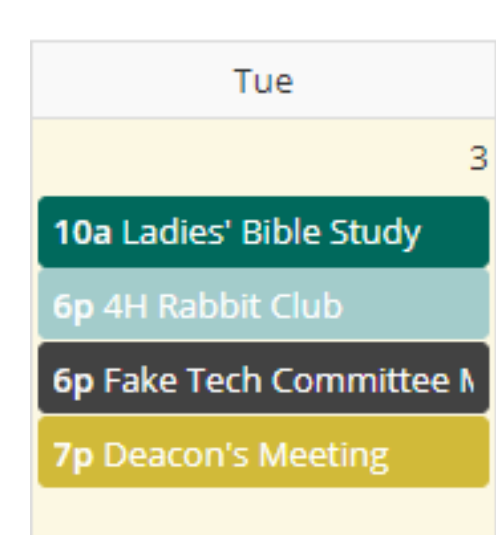

You will only see the event if you have selected the appropriate calendar.

# See this section [for more information](#page-1-0)

You can click on the event to make changes and request volunteers

Please see the following documents for instructions on further fine-tuning your events:

- Editing an event
- Requesting volunteers for an event